# **2024-25: agregar una firma faltante**

Todos los contribuyentes requeridos (usted, sus padres, su cónyuge) deben firmar en su formulario FAFSA 2024-25. Si a su formulario le faltan una o más firmas requeridas, no está completo y no será elegible para recibir ayuda federal para estudiantes.

Una vez que se procese su formulario, usted y su(s) colaborador(es) pueden seguir los pasos a continuación para agregar la firma que falta.

Nota: Las imágenes incluidas en estas instrucciones muestran la vista del formulario por parte de los padres. Sin embargo, los pasos para agregar una firma al formulario son los mismos para estudiantes y padres.

### **Paso uno**

Inicie sesión en StudentAid.gov y seleccione el envío de la FAFSA en la sección "Mi actividad" del Panel de control de su cuenta. Luego verá una página de detalles del envío. En "Formulario FAFSA ® procesado", seleccione "Proporcionar firma".

## **FAFSA®** Form Processed **Errors Found in Your Application** The student should access their FAFSA Submission Summary to see what errors need to be addressed on the FAFSA form. The student can access their FAFSA Submission Summary by selecting the "Actions" button or scrolling to the "FAFSA Submission History" section and selecting "View FAFSA Submission Summary" in the "Actions" column. **Student Will Be Ineligible for Federal Provide Signature Student Aid** In order to process the FAFSA® form, you need to provide a signature. Without it, the student won't be able to receive federal student aid. Select "Provide Signature" to do so now.

## **Segundo paso**

En la página "Corrija su formulario FAFSA ® ", seleccione "Proporcionar firma".

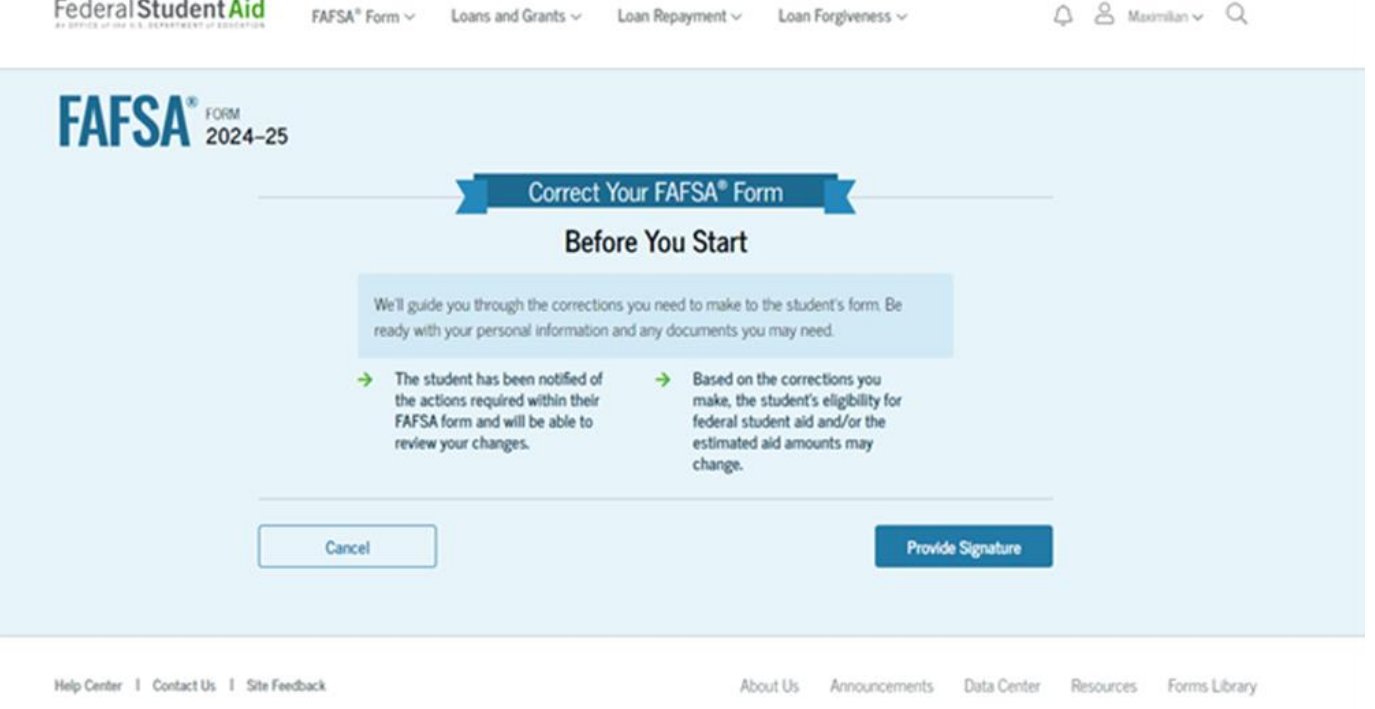

#### **Paso tres**

En la página "Revisar cambios", seleccione "Continuar".

Nota: Si su único error es que falta una firma, se le dirigirá directamente a esta página. Si su sección del formulario tiene otros errores, se le dirigirá a la primera página que necesita información adicional y llegará a la página "Revisar cambios" una vez que haya solucionado todos los problemas.

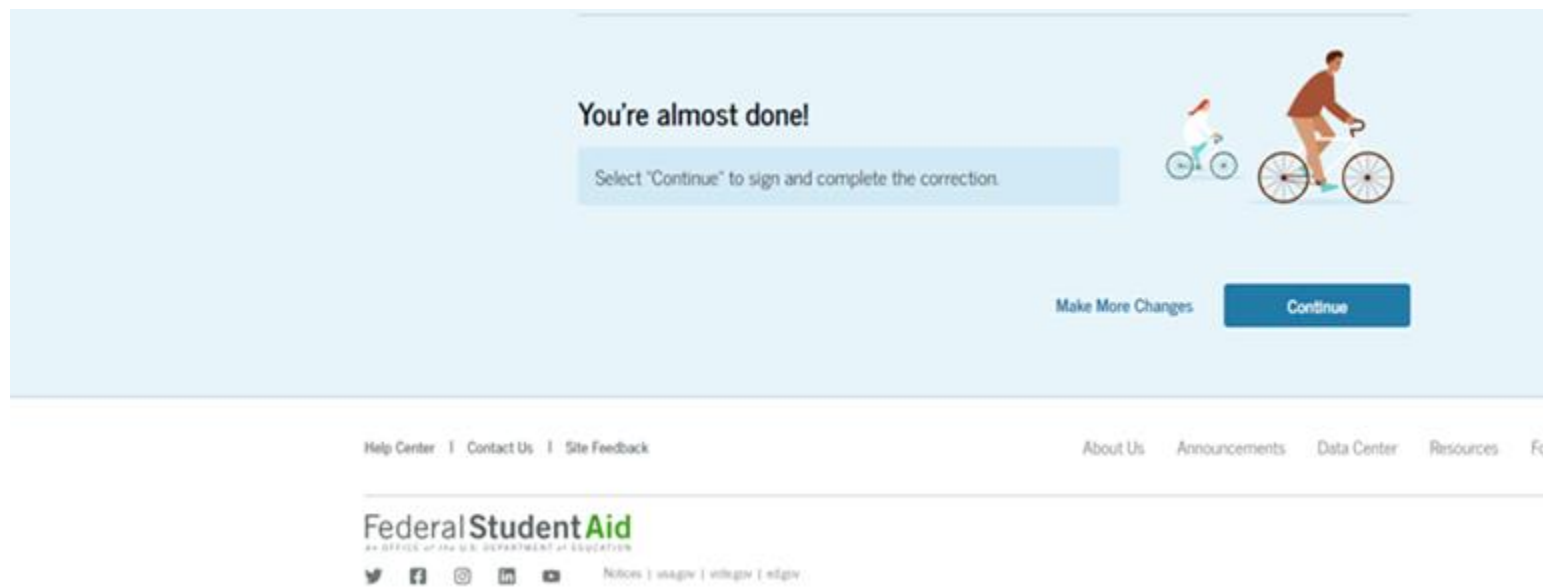

#### **Paso cuatro**

En la página "Firma", seleccione "Firmar y enviar".

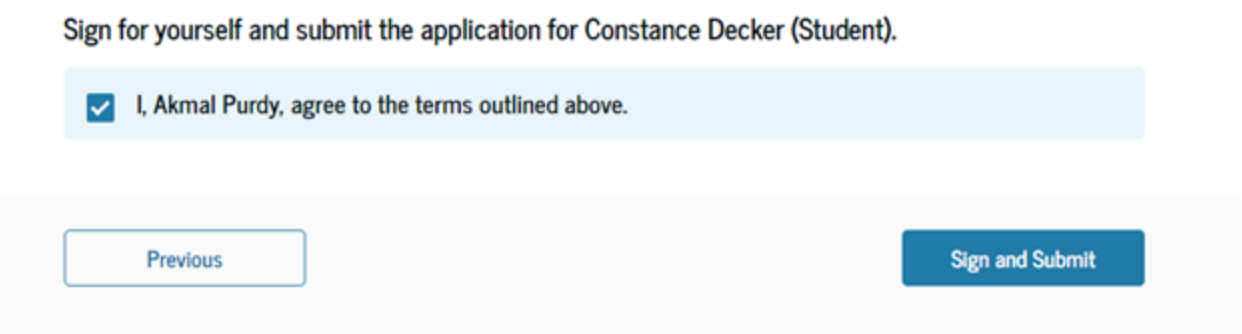

## **Paso cinco**

Después de seleccionar "Firmar y enviar", accederá a una página que confirma que el formulario FAFSA está completo.

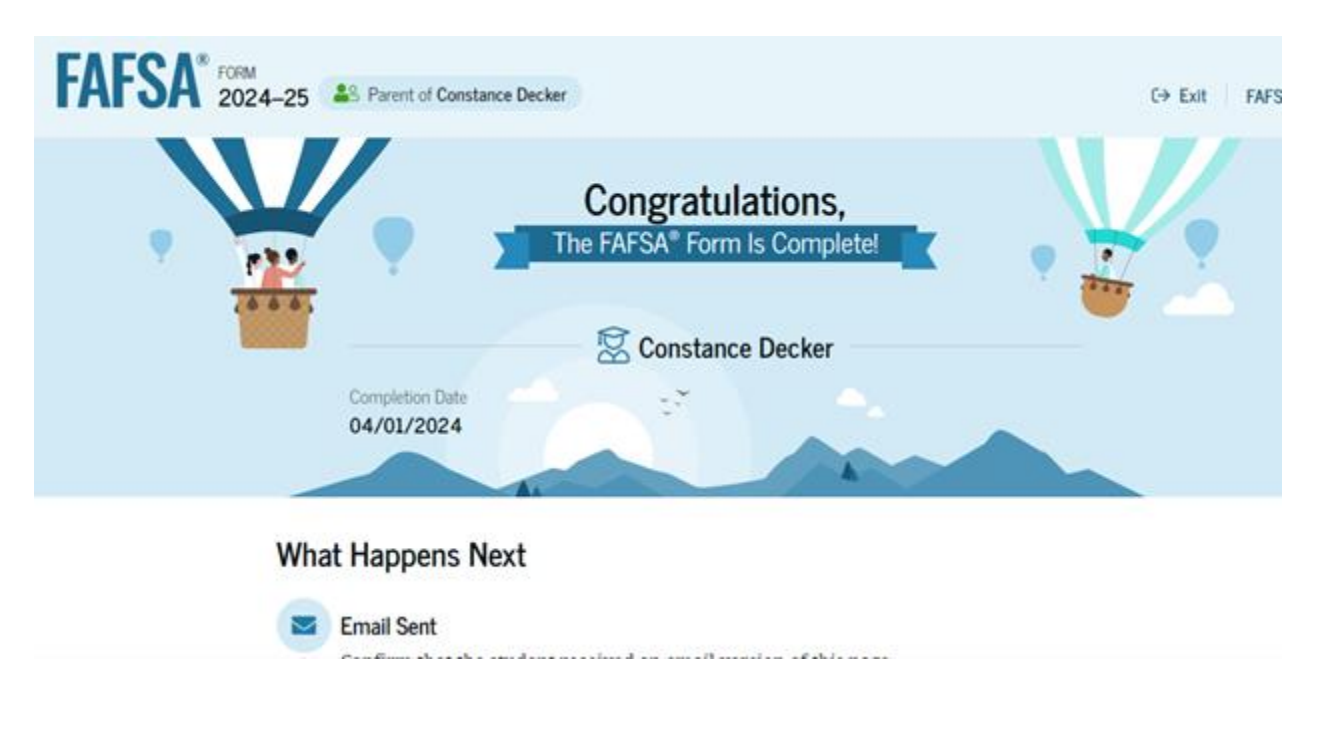